# **ARM® RealView Developer Suite to ARM IAR Embedded Workbench® Migration Guide**

*Part no*: EWM-RVARM-1b

# **Introduction**

This guide examines the differences between using the RealView ARM® development tools and the IAR Systems ARM development tools. The issues related to assembler conversion range from basic topics such as command line options, system segment/area names, listing/output options, code generation options, register naming differences, assembler operators, assembler directives, pseudo-instructions, and other assembler differences, to advanced topics such as predefined symbols, conditional assembly, macros, and modules. Linker related topics such as command line options and image memory mapping are also documented.

The features, options, descriptions, and examples specified in the document are based on tools associated with *ARM RealView Developer Suite Version 2.2* and *ARM IAR Embedded Workbench Version 4.20A*.

Information about the RealView development tools was obtained from the *RealView Compilation Tools Version 2.2 Assembler Guide* (ARM DUI 0204E) and the *RealView Compilation Tools Version 2.2 Linker and Utilities Guide* (ARM DUI 0206E). Information about the IAR Systems development tools is based on the *ARM IAR Assembler Reference Guide* (AARM-6) and the *IAR Linker and Library Tools Reference Guide* (XLINK-459I).

## **IAR Embedded Workbench IDE overview**

The IAR Embedded Workbench IDE consists of tools such as a compiler, assembler, linker, library builder, librarian, editor, project manager, command line interface, debugger, and simulator.

RealView Developer Suite includes a compilation tool set (RealView Compilation Tools (RVCT), which includes a compiler, assembler, linker, librarian, editor, project manager and command line interface), debugger and an Instruction Set Simulator (ISS).

Equivalent tools from both development environments are listed in table 1 together with the command line commands for invoking them:

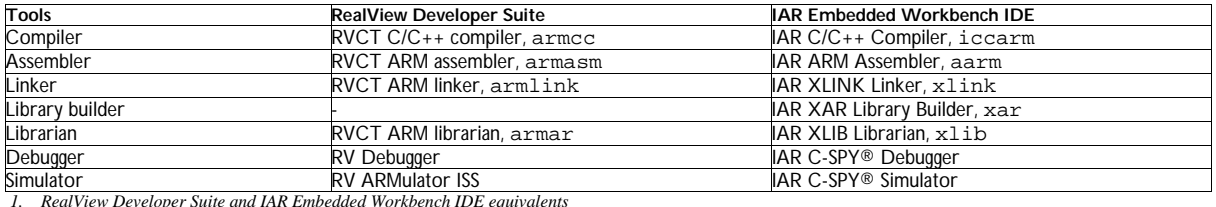

The ARM IAR C/C++ Compiler features efficient code generation with debug information, C/C++ language support facilities and type checking.

The ARM IAR Assembler features a built-in C preprocessor and supports conditional assembly.

The IAR XLINK Linker links object files produced by the compiler or assembler to produce machine code for the ARM core, while the IAR XAR Library Builder and IAR XLIB Librarian allow manipulation of library object files.

The IAR C-SPY® Debugger is a high-level language debugger that is integrated into the IDE, so corrections are made directly in the same source code window used to control the debugging.

### **TOOLS COMPARISON**

The primary difference between the tool sets is the level of integration of the debugger with the rest of the IDE. In IAR Embedded Workbench, the C-SPY Debugger is completely integrated with the IDE, whereas in RealView Developer Suite, the RV Debugger is more standalone. However, essential project management options and tools, and make/build/debug menus are similar.

General debugger features like source and disassembly level debugging, source stepping, setting breakpoints, variable, register and expression monitoring/watching, call stack information and facilities for third-party extensions (RTOS awareness, simulation modules, emulator drivers, etc.) are available in both tool sets. Both debugger text editors provide typical utilities such as colored keywords and search and replace.

For Microsoft® Windows®, a features-equivalent RealView Developer Suite editor is Metrowerks™ Codewarrior™. Project files created with Codewarrior have the filename extension .mcp, compared to RealView Developer Suite project files that have the extension .prj. Note that if you migrate from RealView Developer Suite to Codewarrior tools or vice versa, the project file will need to be re-created and relevant source files re-added.

## **Getting started**

This section discusses how to get started with converting C and assembler projects from RealView Developer Suite to IAR Embedded Workbench.

## **Filename extensions**

In RealView Developer Suite, projects list all associated source files required by the target application. These project files have a .prj filename extension. In IAR Embedded Workbench, workspaces are used for organizing multiple projects. This is useful when you are simultaneously managing several related projects. Workspace files have the filename extension .eww, and project files have the extension .ewp in IAR Embedded Workbench.

The filename extensions of C source and header files are .c and .h, respectively, in both RealView Developer Suite and IAR Embedded Workbench, which includes standard library files and user-specific files.

The filename extension of assembler source files in RealView Developer Suite is .s. IAR Embedded Workbench uses .s79 by default, but in addition accepts the .s extension.

The object files produced by the compiler or assembler have the filename extension .o (in RealView Developer Suite) or .r79 (in IAR Embedded Workbench.

## **Converting assembler source files**

The guidelines in the following sections describe how to accurately and systematically convert assembler source files from RealView Developer Suite to IAR Embedded Workbench.

### **BASIC ASSEMBLER CONVERSION**

For basic assembler conversion, use the following steps, shown with a simple example:

1) Redefine system segments and areas.

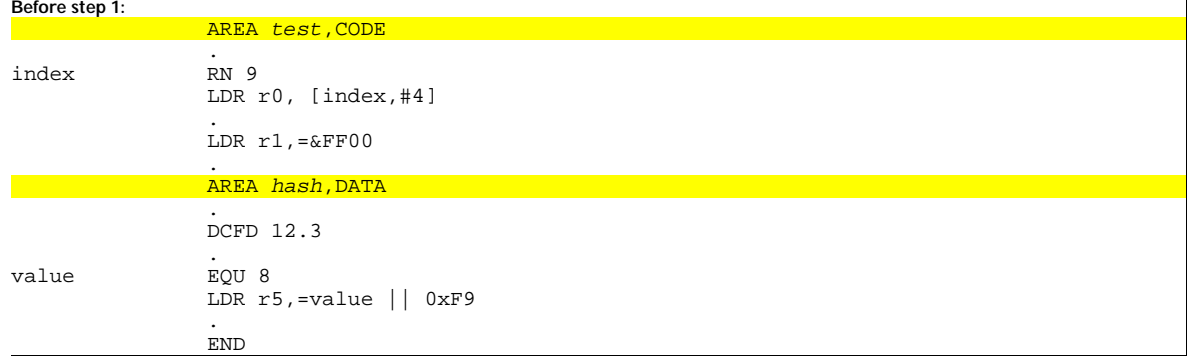

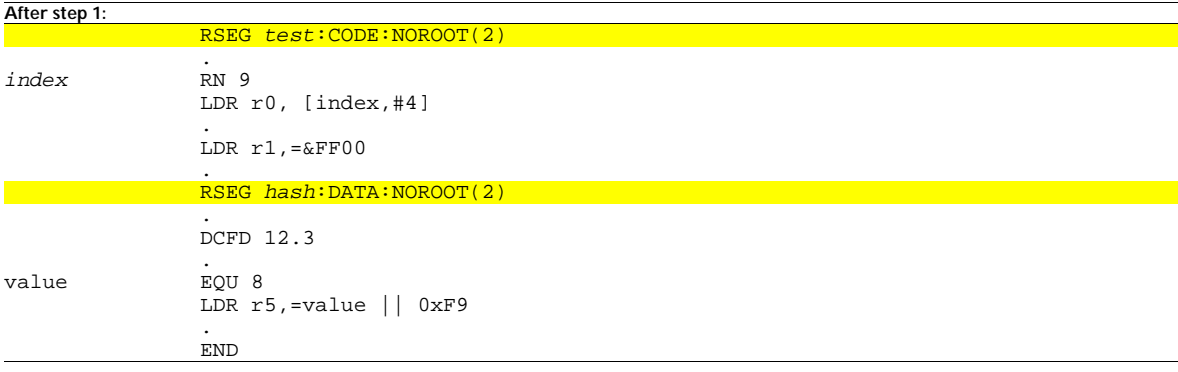

2) Remove use of the RealView Developer Suite RN directive. Rename registers (if required).

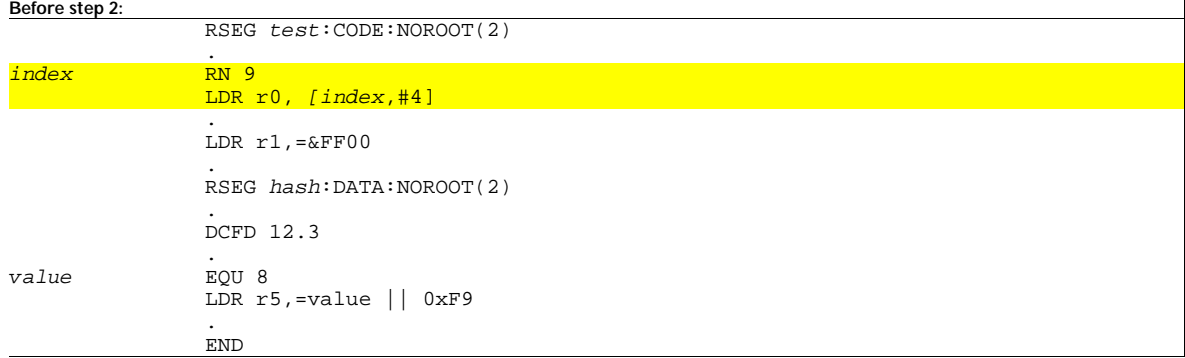

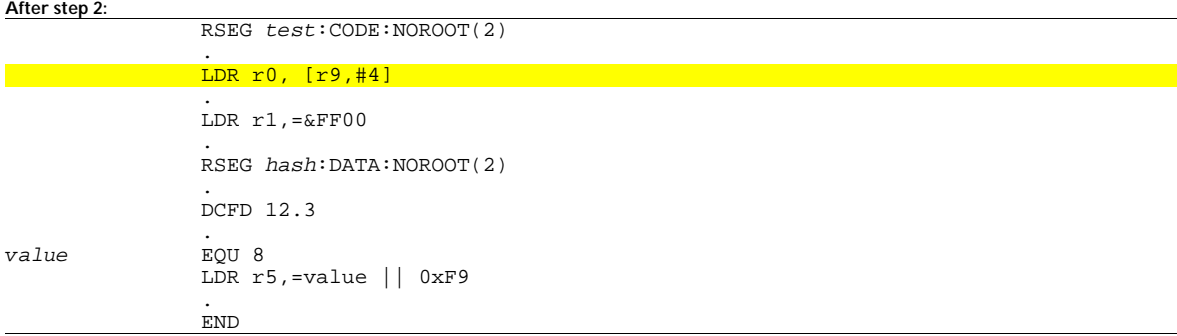

3) Modify unary and binary assembler operators, while noting operator precedence. The example shows the modification of the bitwise OR operator from || (in RealView Developer Suite) to | (in IAR Embedded Workbench).

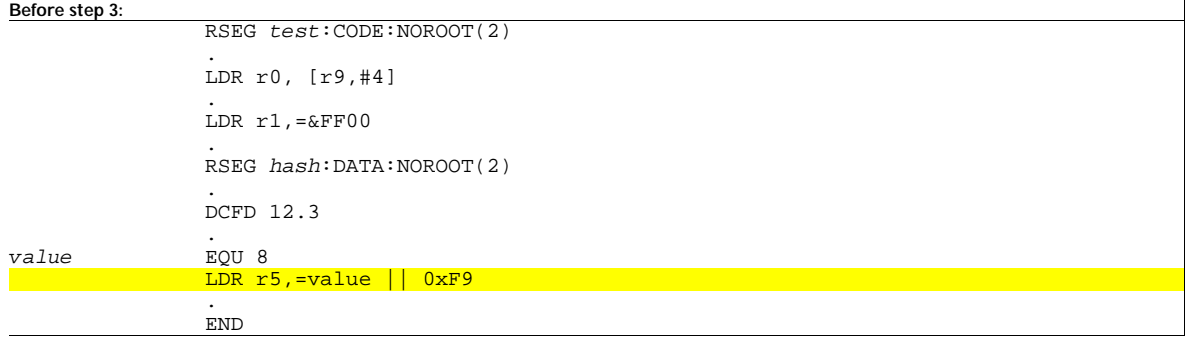

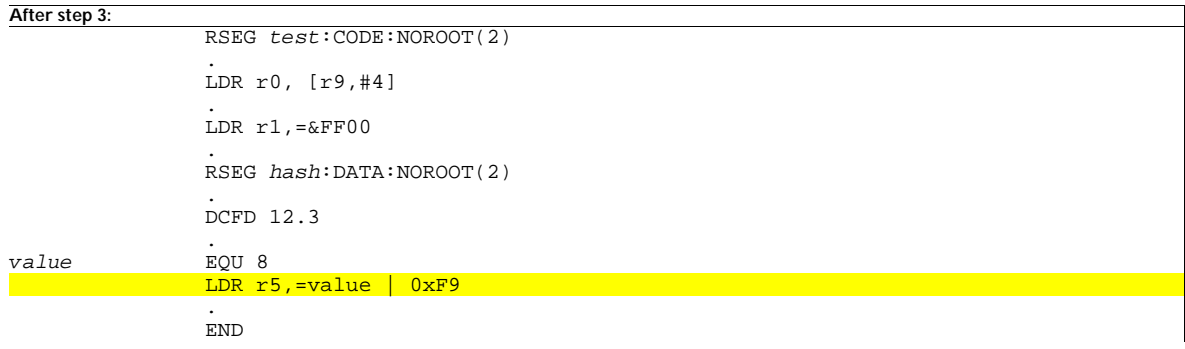

#### 4) Modify assembler directives

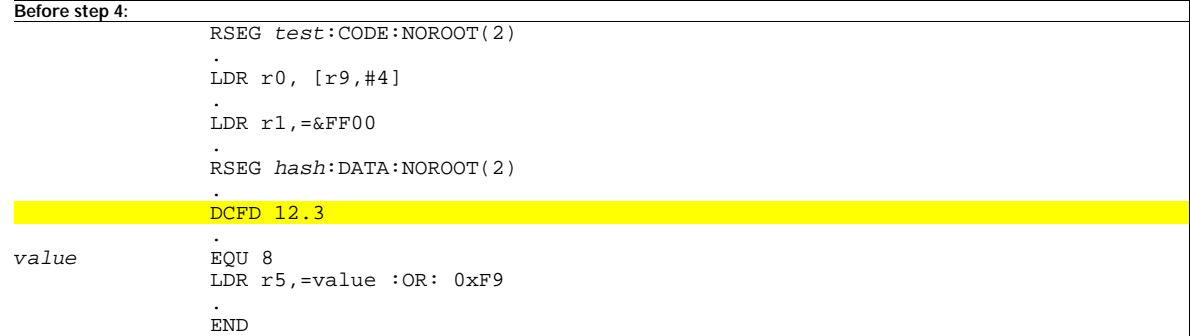

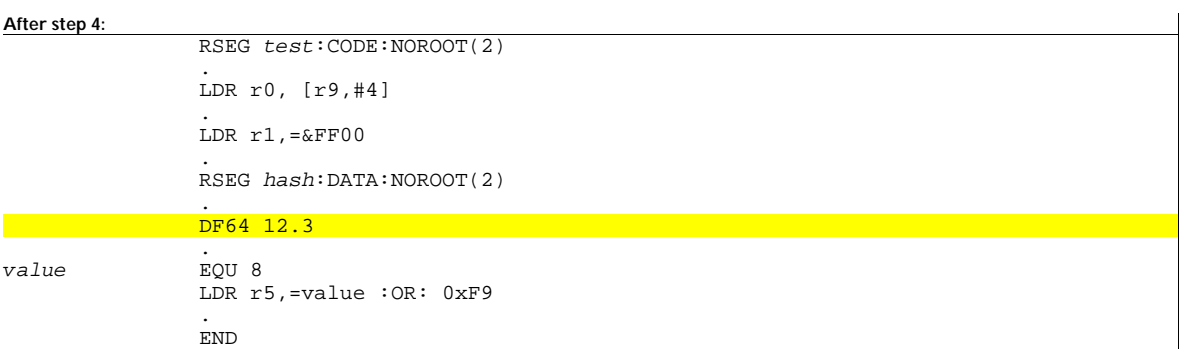

#### 5) Modify assembler symbols, numeric literals and numeric expressions (if required). Note that assembler pseudo-instructions and labels do not need to be modified. The example below shows the modification of a numeric literal.

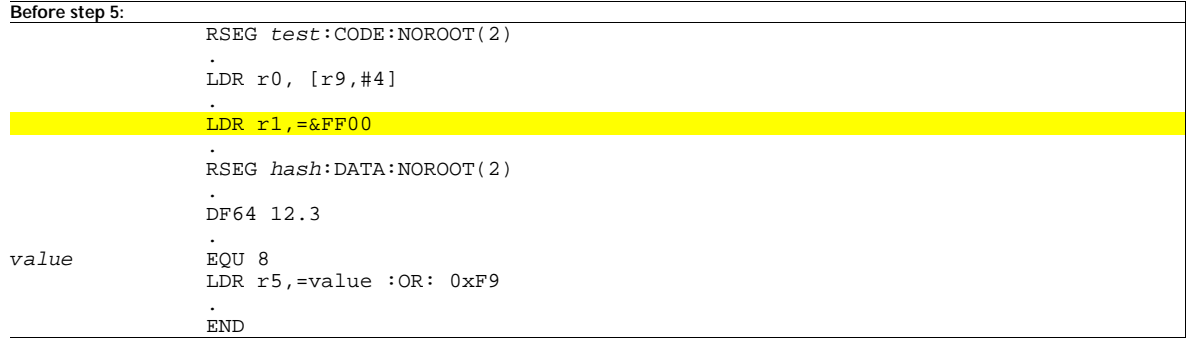

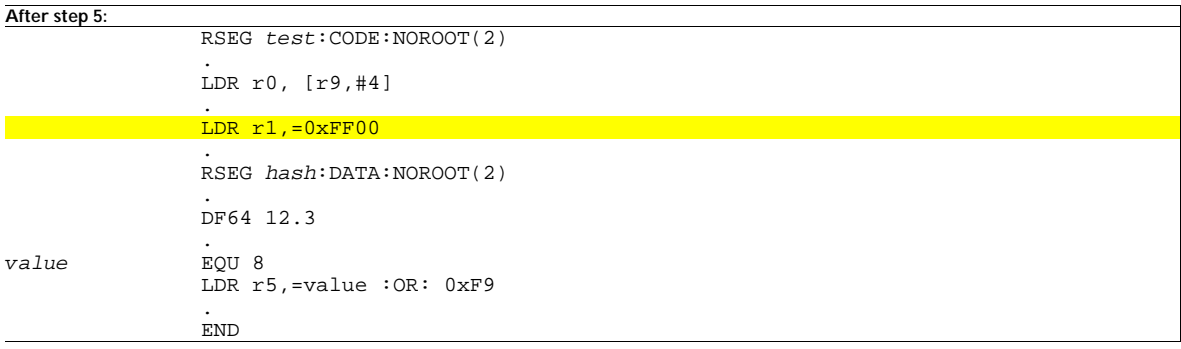

#### **COMPLEX ASSEMBLER CONVERSION**

For more complex assembler conversions, follow the steps outlined below. (Detailed descriptions and associated examples have been provided in the section *Advanced conversion* on page 16.)

- 1) Modify predefined symbols.
- 2) Modify conditional assembly directives.
- 3) Convert macros.
- 4) Create modules (if required).

### **Makefiles**

The following steps describe the method of converting makefiles from RealView Developer Suite to IAR Embedded Workbench. A simple example of a makefile conversion is provided.

1) Change the assembler to use from armasm (RealView Developer Suite) to aarm (IAR Embedded Workbench)

```
Before step 1: 
#Assembler to use 
AS=armasm 
#Options to pass to the assembler 
AFLAGS=-g --bigend --list=test 
hello.o: hello.s 
     $(AS) $(AFLAGS) hello.s 
clean: 
  rm -rf *.o
```

```
After step 1: 
#Assembler to use 
AS=aarm 
#Options to pass to the assembler 
AFLAGS=-g --bigend --list=test 
hello.o: hello.s 
     $(AS) $(AFLAGS) hello.s
```
clean: rm -rf \*.o

2) Modify command line options. The example shows how to change the -g option used for generating debug information in RealView Developer Suite to the equivalent option in IAR Embedded Workbench, -r.

```
Before step 2: 
#Assembler to use 
AS=aarm 
#Options to pass to the assembler 
AFLAGS=-g --bigend --list=test
```
hello.o: hello.s \$(AS) \$(AFLAGS) hello.s

clean: rm -rf \*.o

```
After step 2: 
#Assembler to use 
AS=aarm 
#Options to pass to the assembler 
AFLAGS=-r --bigend --list=test 
hello.o: hello.s 
     $(AS) $(AFLAGS) hello.s 
clean:
```
rm -rf \*.o

3) Modify code generation options. The example shows how to change the RealView Developer Suite option for generating bigendian ordered code and data to the equivalent option in IAR Embedded Workbench.

```
Before step 3: 
#Assembler to use 
AS=aarm 
#Options to pass to the assembler 
AFLAGS=-r --bigend --list=test 
hello.o: hello.s 
     $(AS) $(AFLAGS) hello.s 
clean: 
     rm -rf *.o 
After step 3: 
#Assembler to use 
AS=aarm 
#Options to pass to the assembler 
AFLAGS=-r --endian big --list=test
```

```
hello.o: hello.s 
     $(AS) $(AFLAGS) hello.s 
clean: 
     rm -rf *.o
```
4) Modify listing/output options. The example shows how to change the RealView Developer Suite option for producing a listing output file to the equivalent option in IAR Embedded Workbench.

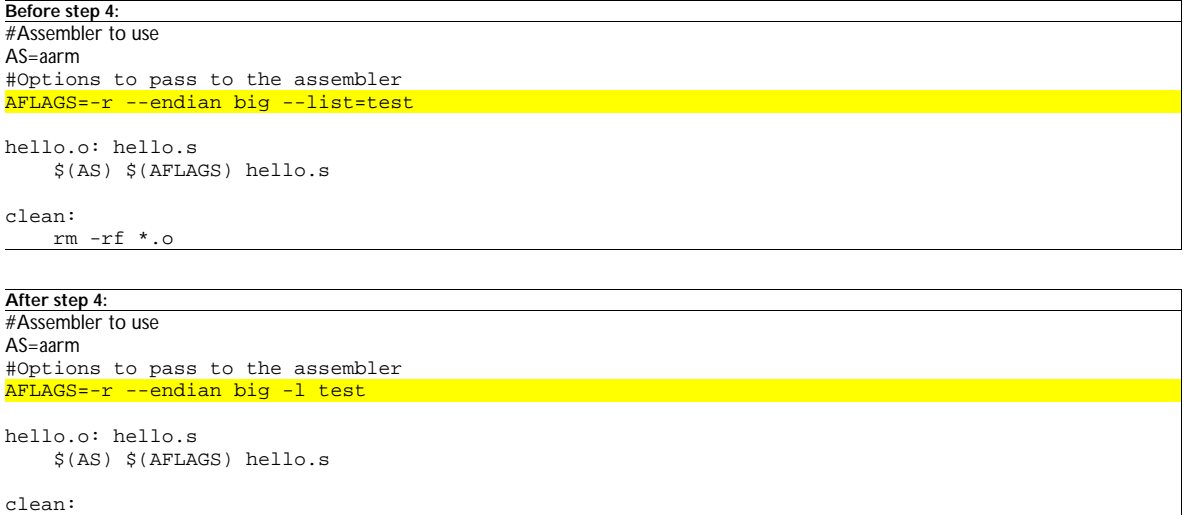

## **Linker Files**

rm -rf \*.o

Converting linker files from RealView Developer Suite to IAR Embedded Workbench is similar to the conversion of makefiles. Refer to the section *Linker and other tools* on page 19 for a detailed description of linker options and the memory mapping mechanism.

Follow these steps:

- 1) Modify linker command line options.
- 2) Change the memory mapping method from using scatter loading (RealView Developer Suite) to segment control (IAR Embedded Workbench).

# **Migration reference**

This section lists the differences in assembler, compiler, and linker options between ARM® RealView Developer Suite and ARM IAR Embedded Workbench®.

## **Assembler conversion**

In ARM RealView Developer Suite, the assembler is called armasm, while in ARM IAR Embedded Workbench, the assembler is called aarm.

#### **COMMON ASSEMBLER COMMAND LINE OPTIONS**

The following table lists the commonly used command line options.

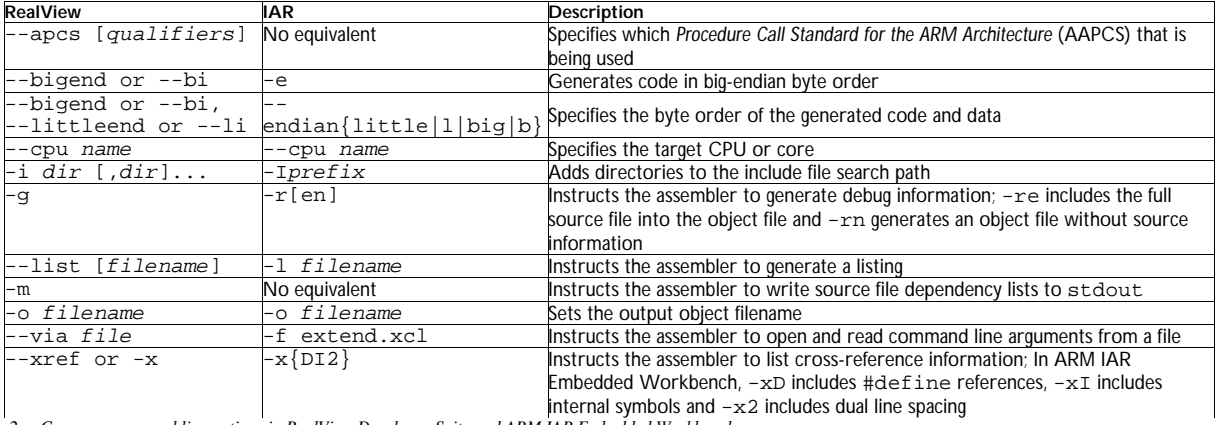

 *2. Common command line options in RealView Developer Suite and ARM IAR Embedded Workbench* 

### **DEFINING SYSTEM SEGMENTS/AREAS**

System segments and areas are defined with the AREA directive in RealView Developer Suite. In ARM IAR Embedded Workbench, the equivalent directive is called RSEG.

In ARM IAR Embedded Workbench, ORG is used to set the program location counter of the current segment to the value of an expression. There is no support for ORG in RealView Developer Suite. Instead, RealView Developer Suite uses either the armlink option --first or scatter loading.

The example below compares the methods of defining system segments/areas in RealView Developer Suite and ARM IAR Embedded Workbench.

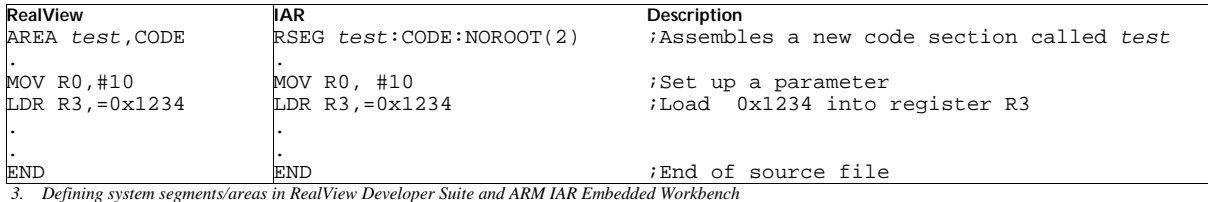

#### **LISTING/OUTPUT OPTIONS**

In both RealView Developer Suite and ARM IAR Embedded Workbench, the -o command line option sets the filename to be used for the output object file. If no filename argument (or extension) is defined, the assembler creates an object filename of the form inputfilename.o (in RealView Developer Suite) or inputfilename.r79 (in ARM IAR Embedded Workbench).

In order to instruct the assembler to generate a detailed list file of the assembler code it produced, the --list option in RealView Developer Suite or the -l option in ARM IAR Embedded Workbench can be used. By default, the assembler does not generate a list file.

The behavior of --list (in RealView Developer Suite) and -l (in IAR) can be controlled with the cross-reference option. In RealView Developer Suite, the  $-\text{xref}$  (or  $-\text{x}$ ) command line option instructs the assembler to list cross-reference information about where symbols were defined and where they were used, both inside and outside macros. In comparison, the  $-x$  option in IAR Embedded Workbench makes the assembler include a cross-reference table at the end of the list file. Additionally, IAR Embedded

Workbench provides the following parameters:  $-xD$  for inclusion of #define symbols,  $-xD$  for inclusion of internal symbols and x2 for inclusion of dual line spacing.

#### **CODE GENERATION OPTIONS**

In RealView Developer Suite, the --apcs command line option can be used to specify the attributes of code sections. There is no equivalent command line option in IAR Embedded Workbench. Valid qualifiers for --apcs are provided in the table below.

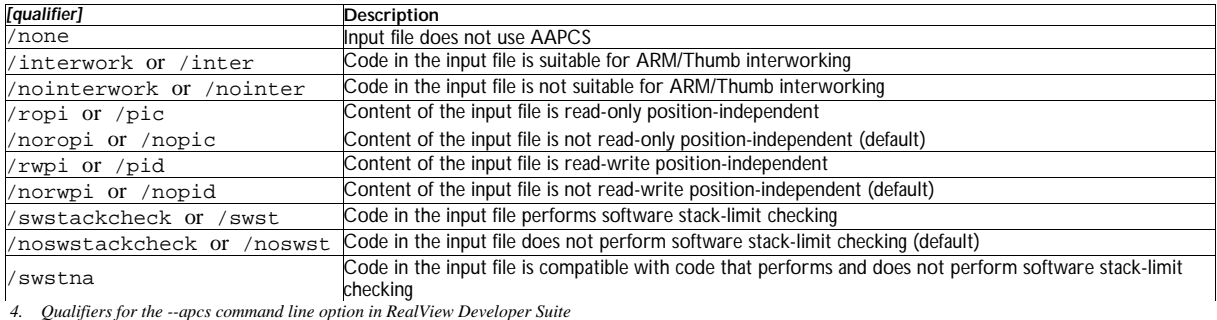

The --bigend (or --bi) and --littleend (or --li) options in RealView Developer Suite specify the byte order of the generated code or data, while the equivalent option in IAR Embedded Workbench is --endian{little|l|big|b}. Furthermore, the -e option in IAR Embedded Workbench can also be used to generate code in big-endian byte order. The default byte order in both ARM RealView Developer Suite and ARM IAR Embedded Workbench is little-endian.

The --cpu command line option is used in both RealView Developer Suite and IAR Embedded Workbench to specify the target core and obtain the correct instruction set. The default CPU name is ARM7TDMI in both RealView Developer Suite and IAR Embedded Workbench.

#### **REGISTER NAMING DIFFERENCES**

The following table lists the register naming differences between RealView Developer Suite and IAR Embedded Workbench. Note that the assembler option -j (for allowing alternative register names, mnemonics, and operands) is needed to allow the use of the register names A1–A4, V1–V8, SB, SL, FP, and IP in IAR Embedded Workbench.

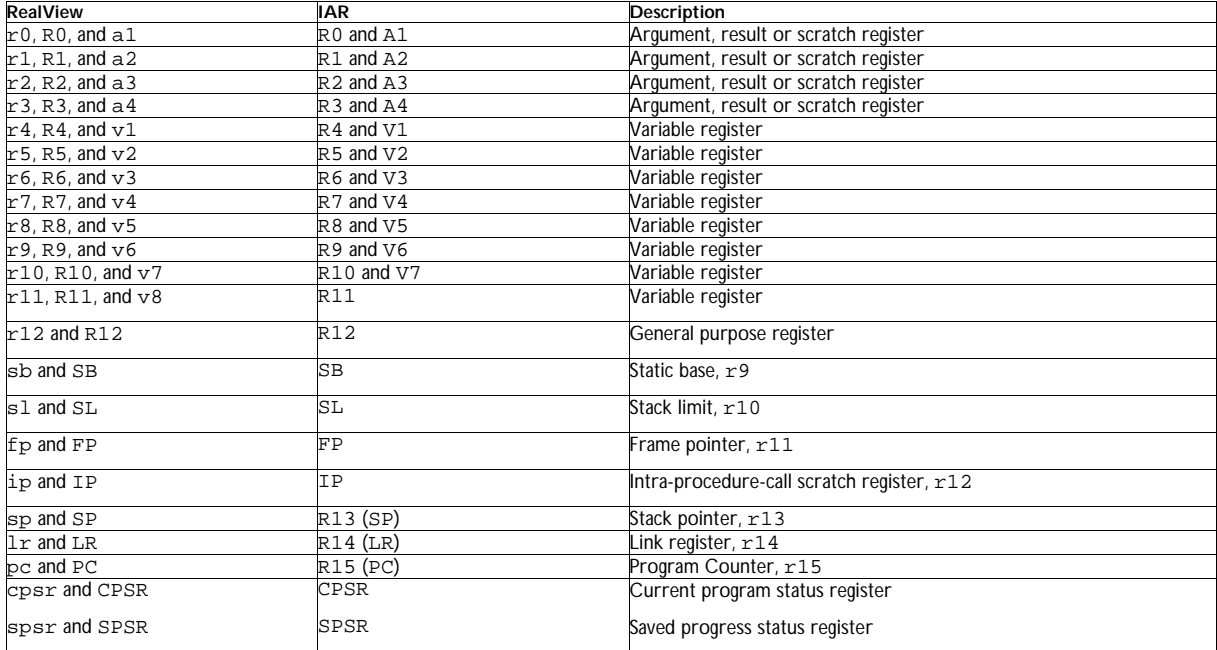

 *5. Register naming differences in RealView Developer Suite and IAR Embedded Workbench* 

#### **ASSEMBLER OPERATORS**

RealView Developer Suite and IAR Embedded Workbench possess many operators in common, and shift and mask operators can be used to implement many of the missing operators.

#### **Operator precedence**

The assemblers in RealView Developer Suite and IAR Embedded Workbench use extensive sets of operators. Operators with the highest precedence are evaluated first, followed by the operators with the second highest precedence and so forth until the lowest precedence operators are evaluated. If an expression contains operators of equal precedence, the operators are evaluated from left to right. In RealView Developer Suite and IAR Embedded Workbench both, the parentheses ( and ) can be used for grouping operators and operands and to denote precedence.

The table below shows the order of precedence (from top to bottom) of operators in both development environments.

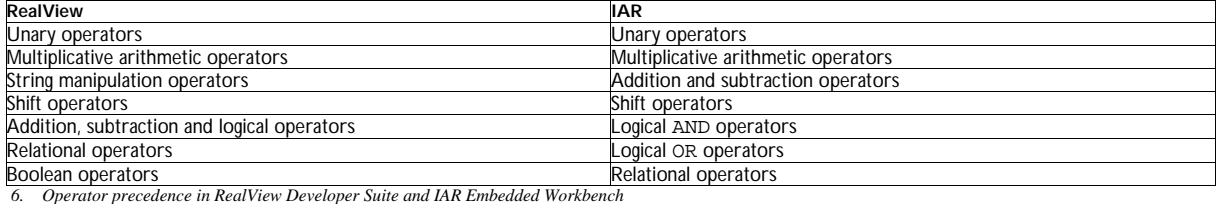

#### **Unary operators**

The following table shows the equivalent assembler unary operators in RealView Developer Suite and IAR Embedded Workbench. Note that IAR Embedded Workbench does not have any unary operators that return strings, only numeric or logical values.

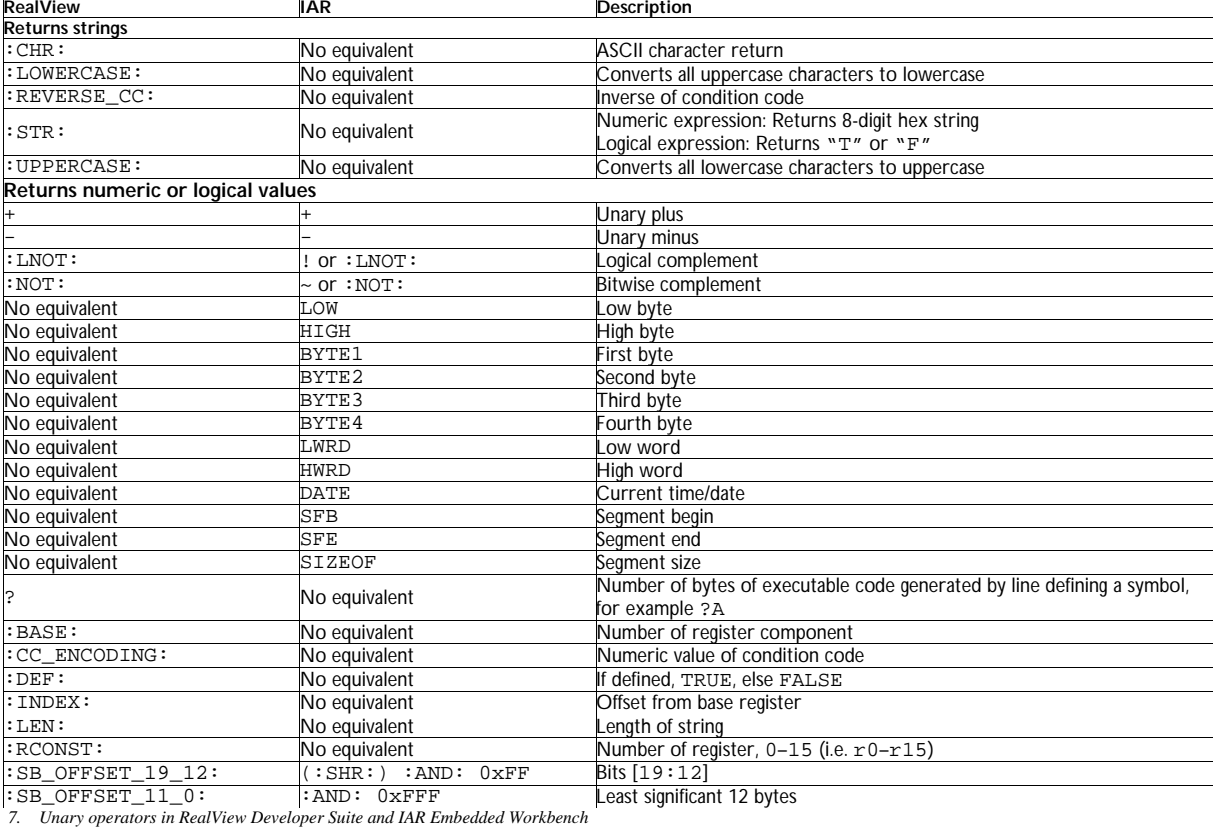

#### **Binary operators**

The following table shows the equivalent assembler binary operators in RealView Developer Suite and IAR Embedded Workbench.

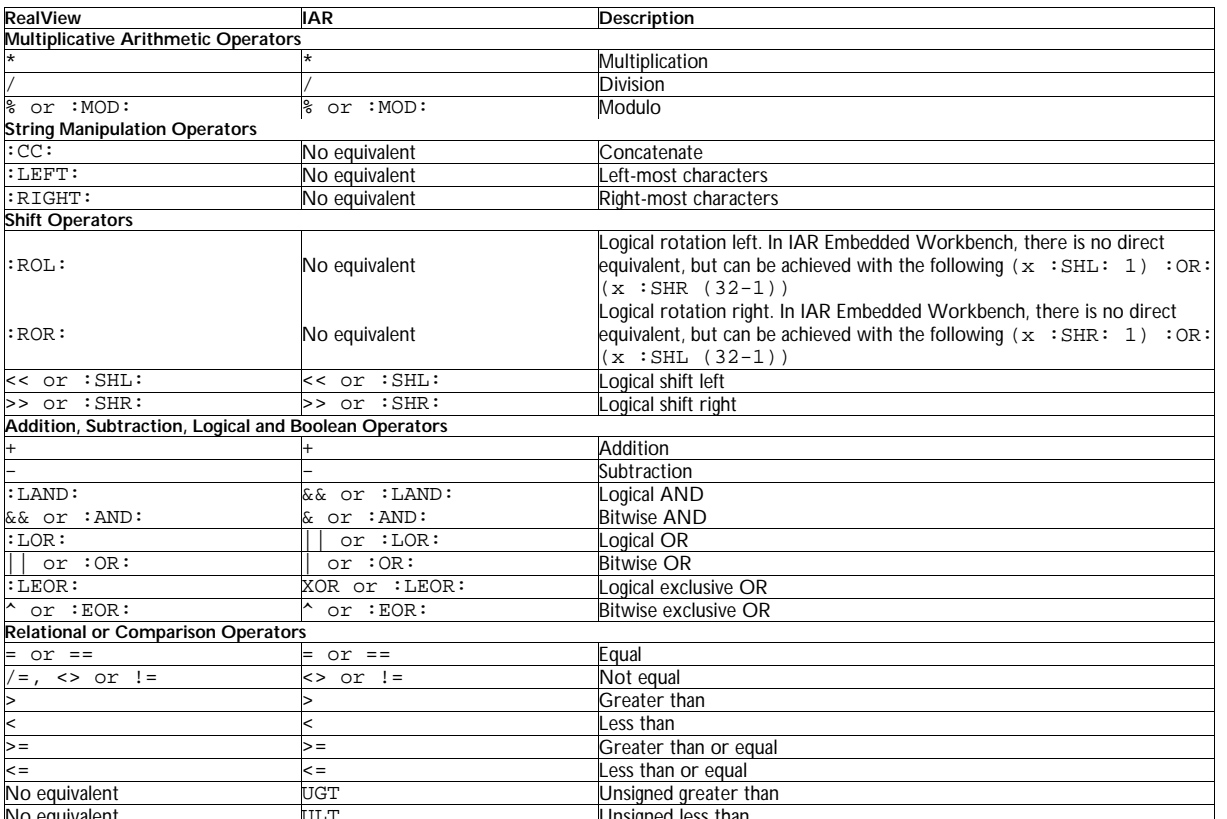

No equivalent ULT Unsigned less than  *8. Binary operators in RealView Developer Suite and IAR Embedded Workbench* 

### **ASSEMBLER DIRECTIVES**

The following table shows the equivalent common assembler directives in RealView Developer Suite and IAR Embedded Workbench.

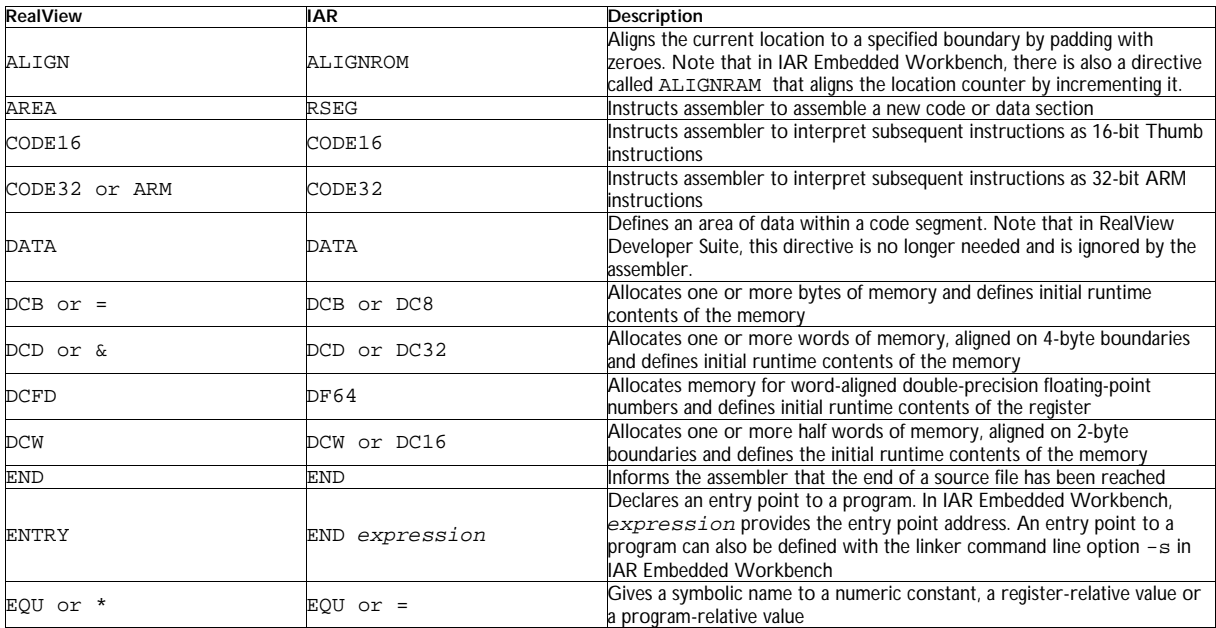

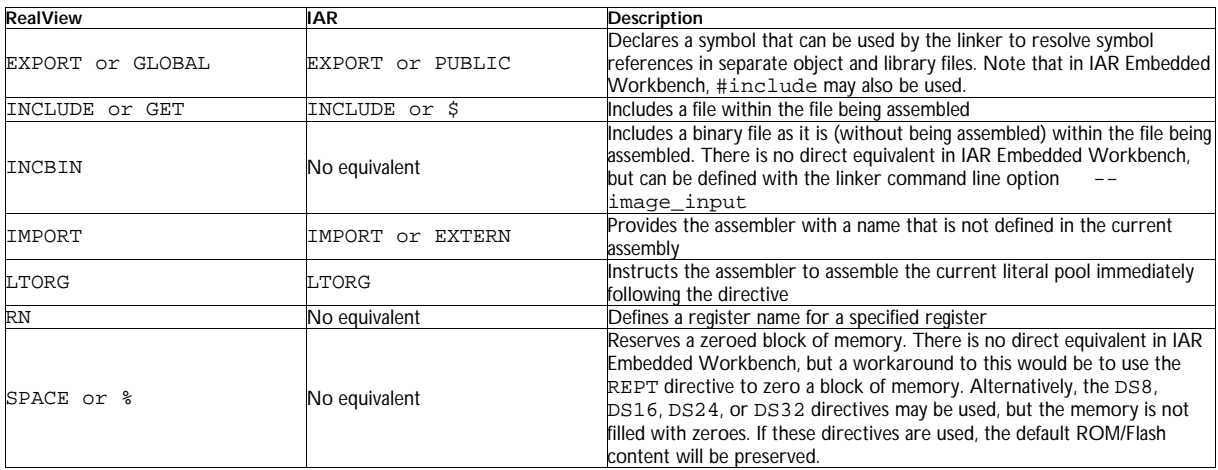

 *9. Assembler directives in RealView Developer Suite and IAR Embedded Workbench* 

The example below compares the use of directives in RealView Developer Suite and IAR Embedded Workbench.

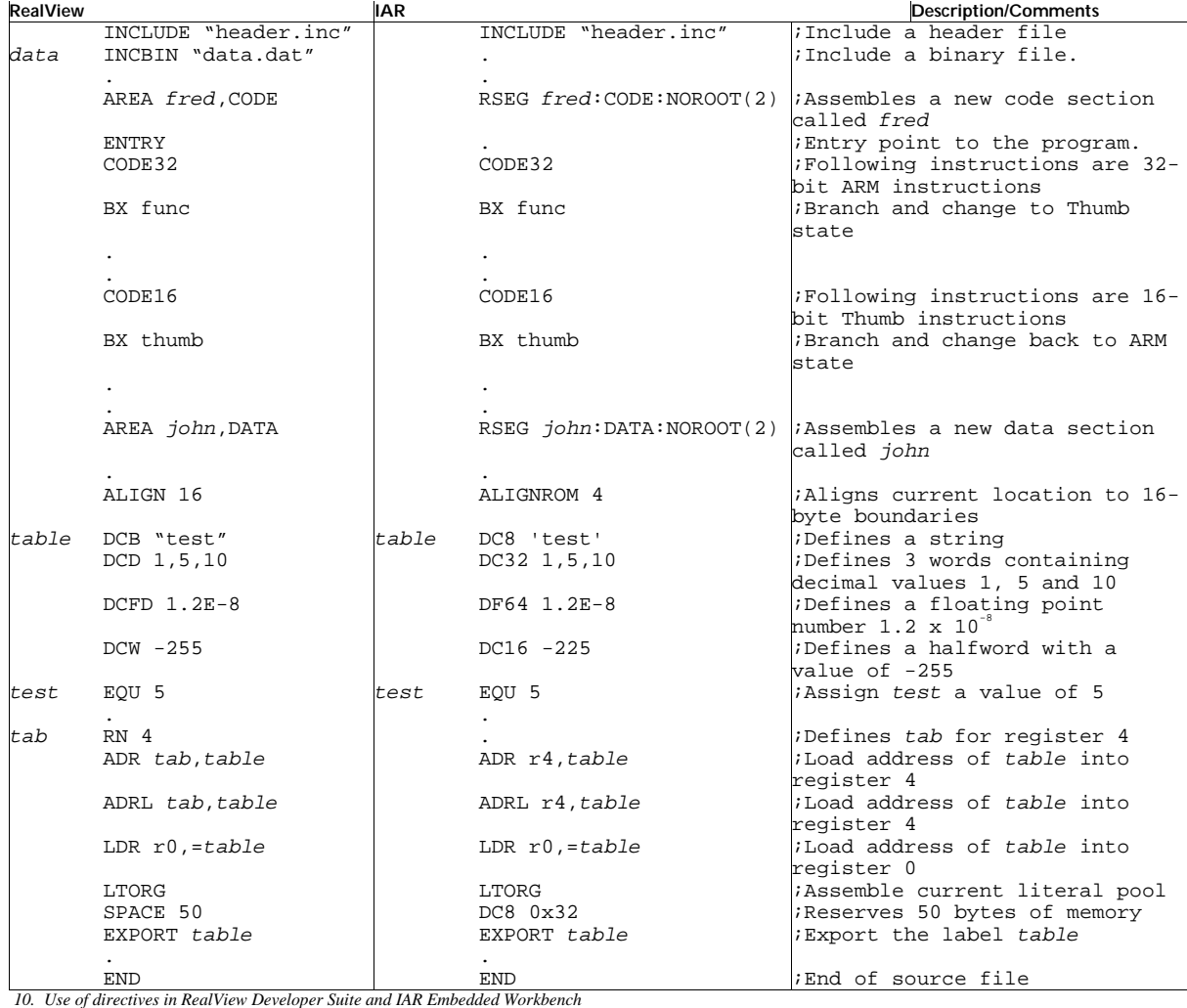

#### **CONVERTING PSEUDO-INSTRUCTIONS**

The following table compares the available pseudo-instructions on RealView Developer Suite and equivalent instructions on IAR Embedded Workbench.

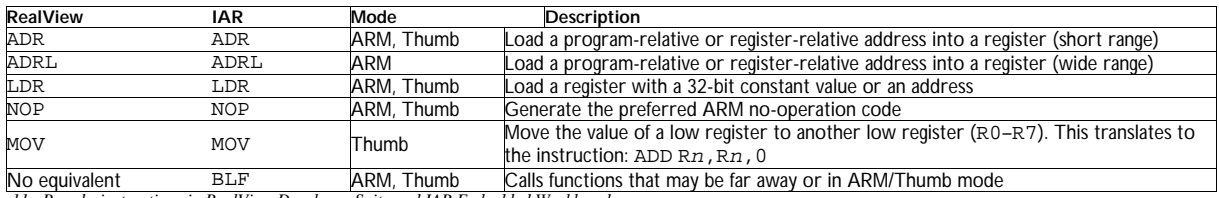

 *11. Pseudo-instructions in RealView Developer Suite and IAR Embedded Workbench* 

#### **ASSEMBLER DIFFERENCES**

This section highlights other differences between and the RealView ARM Assembler, armasm and the ARM IAR Embedded Workbench Assembler, aarm.

#### **Label differences**

In both RealView Developer Suite and IAR Embedded Workbench, symbols representing addresses or memory locations of instructions or data are referred to as labels. Labels can be program-relative, register-relative, or absolute. There are no label differences between RealView Developer Suite and IAR Embedded Workbench.

#### **Symbol naming rules**

In RealView Developer Suite and IAR Embedded Workbench, user-defined symbols can use a to z (lowercase letters), A to Z (uppercase letters), 0 to 9 (numeric characters) or \_ (underscore). Numeric characters cannot be used for the first character of symbol names, although in IAR Embedded Workbench the ? (question mark) may be used to begin a symbol name and the \$ (dollar) may also be included in a symbol name. User-defined symbols in IAR Embedded Workbench can be up to 255 characters long.

Symbol names are case-sensitive, all character names in the symbol are significant and the symbol name must be unique. For built-in symbols such as instructions, registers, operators, and directives, case is insignificant.

Symbols are allowed to contain any printable characters if they are delimited with the | (single bar) in RealView Developer Suite or the ` (backquote) in IAR Embedded Workbench. Note that the single bars or backquotes do not form part of the symbol.

The examples below define the symbol #funny-label@:

**RealView:**  $\begin{array}{c} \n\text{[Hfunny-label@} \\
\text{[AR:} \\
\text{[AR:} \\
\end{array}$ **IAR:** `#funny-label@`

#### **Numeric literals**

Numeric literals in RealView Developer Suite and IAR Embedded Workbench can be of the binary, octal, decimal, hexadecimal, character or floating-point type. The table below shows the examples of the forms taken by numeric literals in RealView Developer Suite and IAR Embedded Workbench.

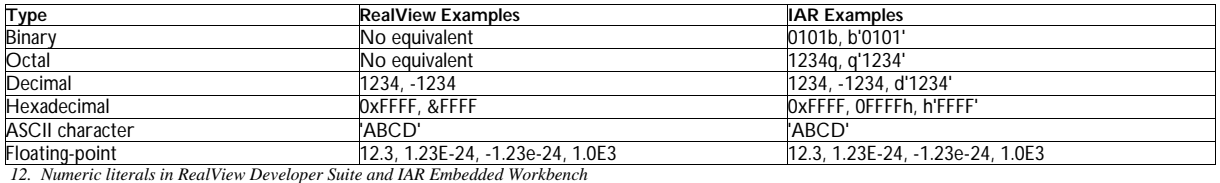

#### **Numeric expressions**

In both RealView Developer Suite and IAR Embedded Workbench, numeric expressions consist of combinations of numeric constants, numeric variables, ordinary numeric literals, binary operators, and parentheses. Numeric expressions evaluate to 32-bit integers, which have an unsigned range from 0 to  $2^{32}$  - 1 and a signed range from -2<sup>31</sup> to  $2^{31}$  -1.

#### **SPECIFIC DIRECTIVES REFERENCE**

This section describes some of the more complex assembler directives available in RealView Developer Suite and how to change them to work with IAR Embedded Workbench .

#### **AREA directive**

In RealView Developer Suite, the AREA directive instructs the assembler to assemble a new code or data section. Sections are independent, named, indivisible chunks of code or data that are manipulated by the linker.

In IAR Embedded Workbench, the equivalent directive is the RSEG directive. The RSEG directive is used to begin a program.

#### *Syntax*

#### **RealView Developer Suite:**

AREA sectionname{,attr}{,attr}...

Where  $\text{section}$  sectionname = the name to be given to the section

 $attr = one$  or more comma-delimited section attributes. Valid attributes include  $ALIGN = expression$ , ASSOC=section, CODE, COMDEF, COMMON, DATA, NOALLOC, NOINIT, READONLY, READWRITE

#### **IAR Embedded Workbench:**

RSEG segmentname [:type][flag][(align)]

where  $segment$  name = the name assigned to the segment

type = the memory type, typically CODE or DATA (and types supported by the IAR XLINK Linker)

 $f \text{lag} = \text{may either be NOROOT},$  REORDER, or SORT. NOROOT indicates that the segment part may be discarded by the linker even if no symbols in this segment are referred to. All segment parts except startup code and interrupt vectors should set this flag. The default mode is ROOT, which indicates that the segment part must not be discarded. REORDER allows the linker to reorder segment parts. The default mode is NOREORDER, which indicates that the segment parts must remain in order. SORT allows the linker to sort the segment parts in decreasing alignment order. The default mode is NOSORT which indicates that the segment parts will not be sorted.

 $align$  = exponent of the value to which the address should be aligned, in the range of 0 to 30. For example, if align is 1, this results in word alignment 2

#### *Example*

#### **RealView Developer Suite:**

The following example defines a read-only code section named Test.

AREA Test, CODE, READONLY

#### **IAR Embedded Workbench:**

The following example defines a 32-bit code segment named Test.

RSEG Test:CODE:NOROOT(2)

#### **MAP directive**

In RealView Developer Suite, the MAP directive sets the origin of a storage map to a specified address. This directive is used in conjunction with the FIELD directive to describe a storage map.

In IAR Embedded Workbench, there is no equivalent directive.

#### *Syntax*

#### **RealView Developer Suite:**

MAP expr{,base-register}

Where  $exp r =$  numeric or program-relative expression

base-register = specifies a register. If specified, the address where the storage map starts is the sum of expr and the value of base-register at runtime

#### **IAR Embedded Workbench:**

In IAR Embedded Workbench, there is no equivalent directive. See the FIELD directive below below for how to convert this construct.

#### *Example*

#### **RealView Developer Suite:**

The following example shows that the storage maps starts at the address stored in register  $r$ 9.

MAP 0,r9

#### **IAR Embedded Workbench:**

In IAR Embedded Workbench, there is no equivalent example.

#### **FIELD directive**

In RealView Developer Suite, the FIELD directive describes space within a storage map that has been defined using the MAP directive.

In IAR Embedded Workbench, there is no equivalent directive, although the EQU directive may be used to achieve the same purpose.

#### *Syntax*

#### **RealView Developer Suite:**

{label} FIELD expr

Where  $\Delta \neq 1$  = optional label. If specified,  $\Delta \neq 1$  is assigned the value of storage location counter

 $\exp r =$  expression that evaluates to the number of bytes to increment the storage counter

#### **IAR Embedded Workbench:**

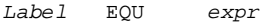

where  $l = symbol$  to be defined  $expr = value$  assigned to symbol

#### *Example*

#### **RealView Developer Suite:**

The following example shows how the MAP and FIELD directives are used to define register-relative labels:

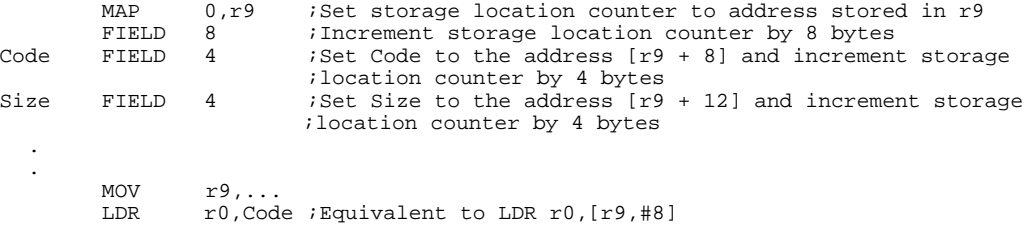

#### **IAR Embedded Workbench:**

The following example shows the equivalent instructions in IAR to define register-relative labels:

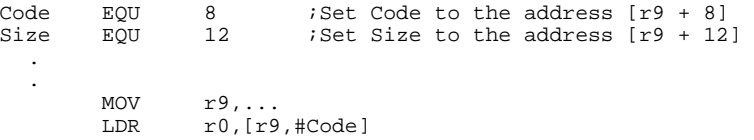

## **Advanced conversion**

### **PREDEFINED SYMBOLS**

The following table compares the predefined symbols available in RealView Developer Suite and IAR Embedded Workbench.

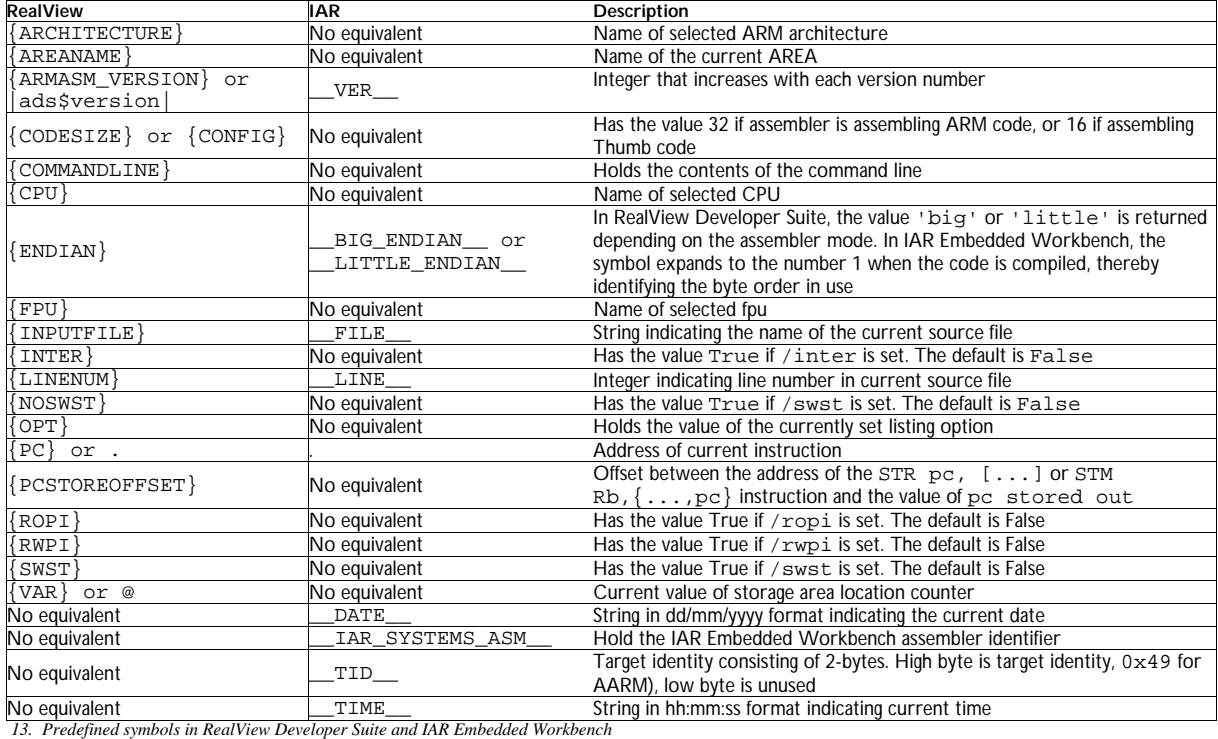

### **CONDITIONAL ASSEMBLY**

The following table shows the equivalent conditional assembly directives in RealView Developer Suite and IAR Embedded Workbench.

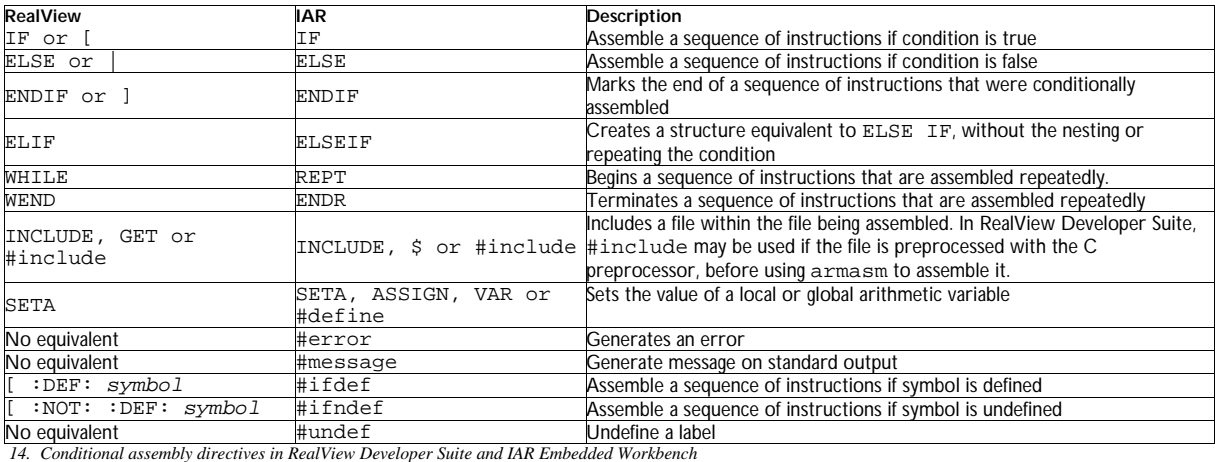

The example below compares the use of conditional assembly directives in RealView Developer Suite and IAR Embedded Workbench. It defines two different options for a FFT routine (1,2) plus an option with no routine.

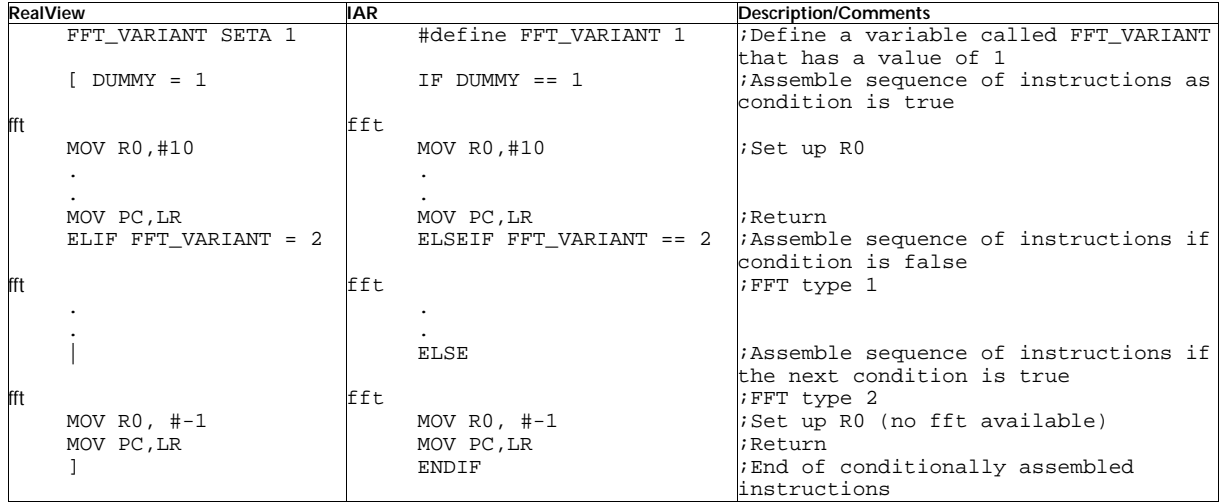

 *15. Use of conditional assembly directives in RealView Developer Suite and IAR Embedded Workbench* 

#### **MACROS**

Macros are user-defined symbols that represent a block of one or more assembler source lines. The symbol can then be used instead of repeating the whole block of code several times. The following table shows the equivalent macro processing directives in RealView Developer Suite and IAR Embedded Workbench.

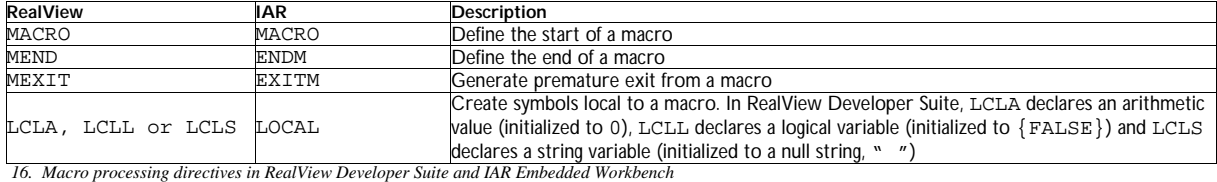

The example below compares the use of macro processing directives in RealView Developer Suite and IAR Embedded Workbench for decrementing a variable .

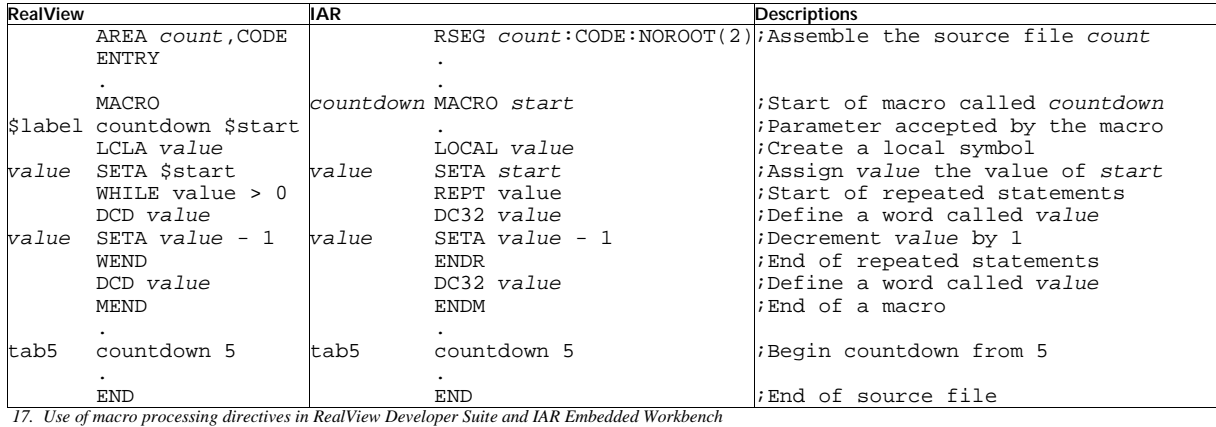

The following list files show the value of *value* counting down from 5 to 1.

#### *RealView Developer Suite listing*

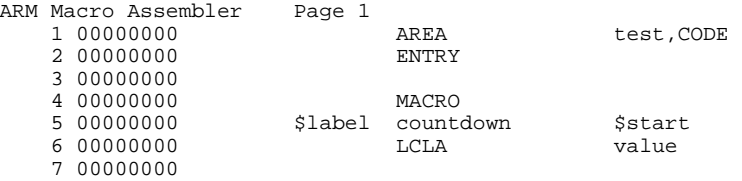

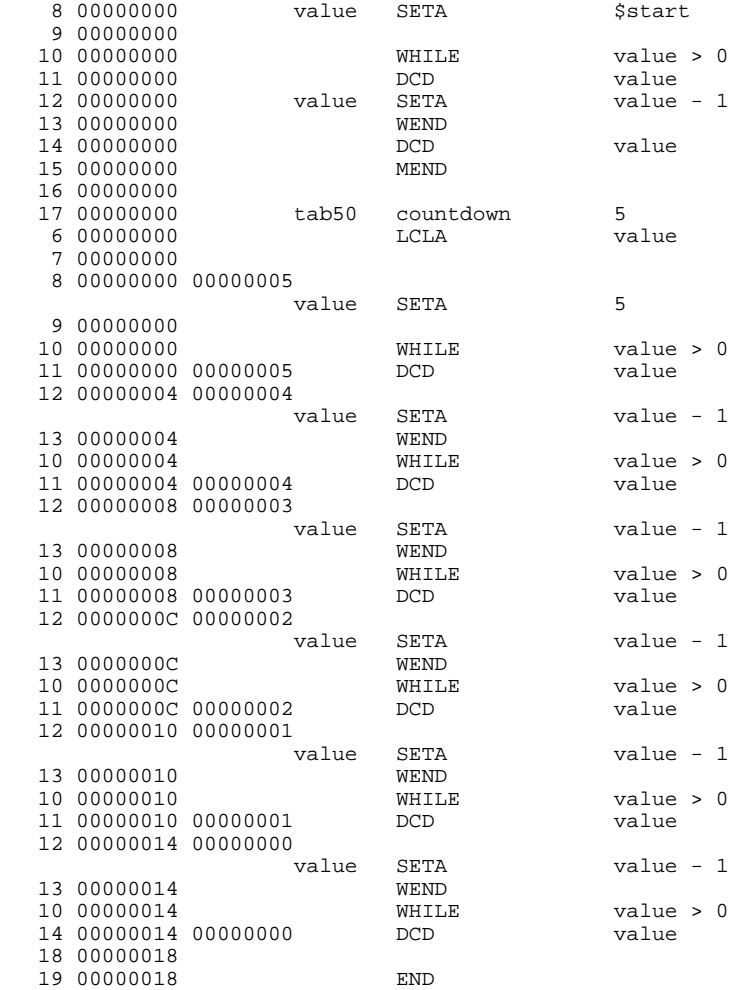

Command Line: --list=test count.s

#### *IAR Embedded Workbench listing*

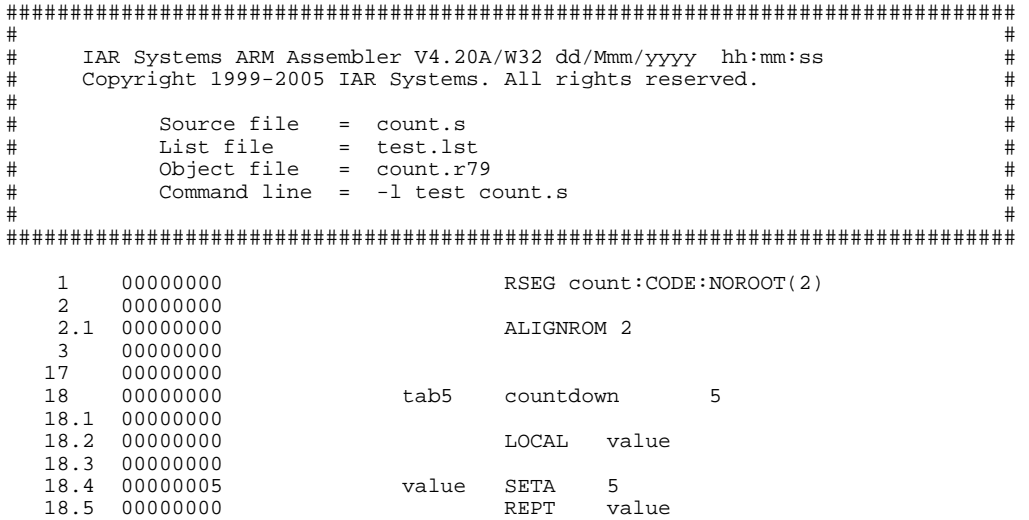

 18.6 00000000 DC32 value 18.7 00000000 value SETA value - 1

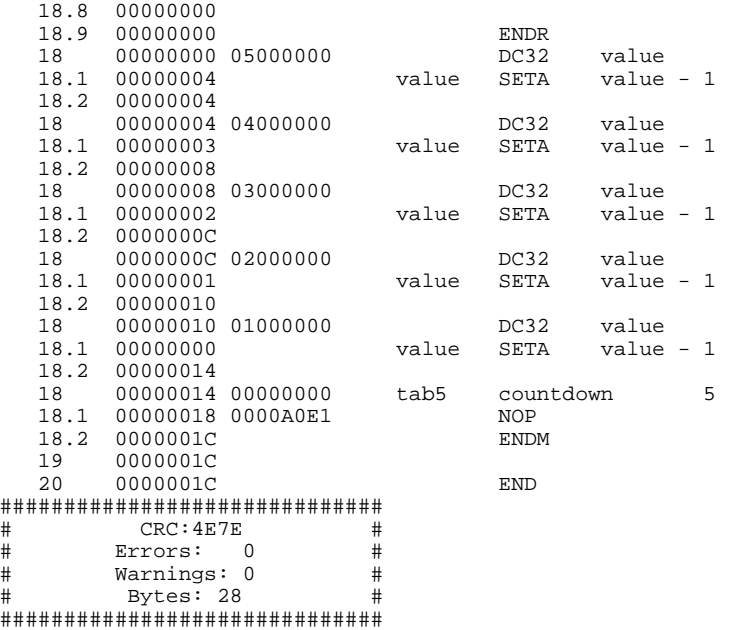

### **MODULES**

In IAR Embedded Workbench, module directives are used to create libraries containing many small modules, where each module represents a single routine. The number of source and object files can be reduced using module directives. There is no direct equivalent in RealView Developer Suite, but a similar result can be achieved using the AREA directive.

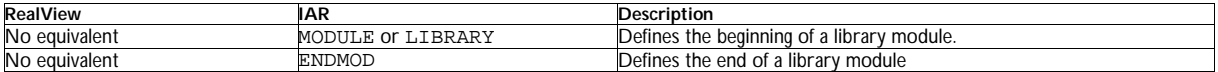

The Call Frame Information (CFI) directives are used to define backtrace information for the instructions in a program. The backtrace information is used to keep track of the contents of resources in the assembler code. In the case of library functions and assembler code, backtrace information has to be added in order to use the call frame stack in the debugger.

## **Linker and other tools**

In ARM RealView Developer Suite, the linker is called armlink, while in the IAR Embedded Workbench IDE, the linker is called the IAR XLINK Linker.

#### **LINKER COMMAND LINE OPTIONS**

The table below compares the basic linker command line options in RealView Developer Suite and IAR Embedded Workbench.

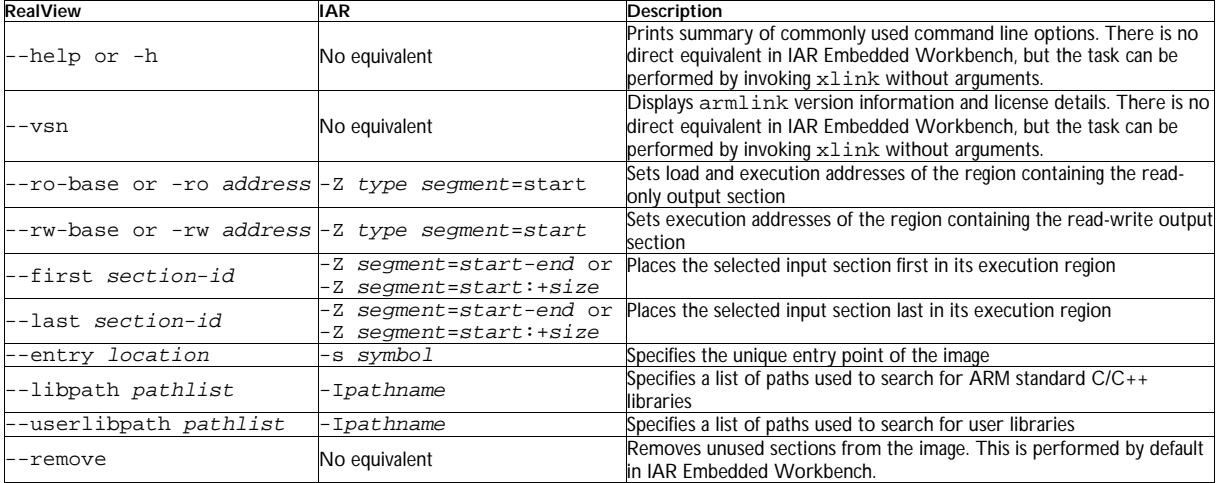

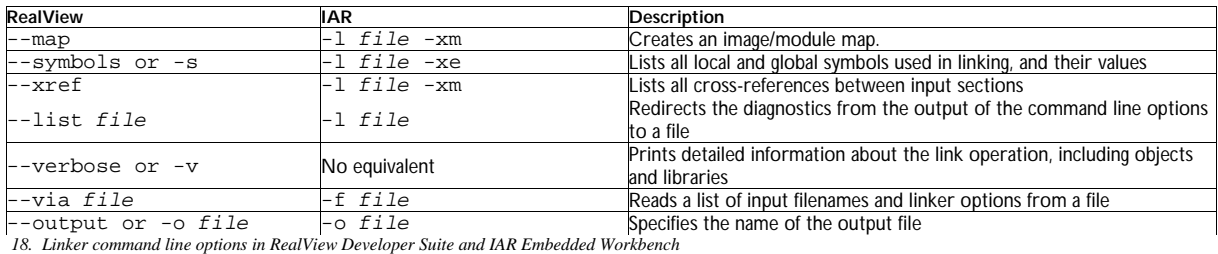

### **LINKER SCATTER LOADING AND SEGMENT CONTROL**

In order to specify the memory map of an image to the linker, RealView Developer Suite utilizes the scatter loading mechanism. Although there is no direct IAR Embedded Workbench equivalent to this mechanism, a similar result can be achieved through segment control.

With RealView Developer Suite, depending on the complexity of the memory maps of the image, images that have simple memory maps may also be created using command line options. Scatter loading is used for images that have a complex memory map where complete control is required over the grouping and placement of image components, for example, in situations where there are different types of memory or memory-mapped I/O. The command line option for scatter loading in RealView Developer Suite is:

--scatter filename

This option instructs the linker to construct the image memory map as described in the description file  $f$ ilename.

As mentioned previously, the linker in IAR Embedded Workbench does not have a single equivalent command line option. However, a similar result can be achieved with segment control using multiple -Z options to allocate or place segments in memory. Segment placement is performed one placement command at a time, taking in to account previous placement commands. As each command is processed, any parts of the ranges given for that placement command that are already in use (for example, by segments placed with earlier segment placement commands) are removed from the considered ranges.

Furthermore, the -Q option in IAR Embedded Workbench can be used to do automatic setup for copy initialization of segments. The command line option has the format below:

-Qsegment=initializer\_segment

This option will make the linker place all data contents of the segment segment into a segment initializer\_segment. Debugging information, etc, is still associated with the segment segment. At runtime, the application must copy the contents of initializer\_segment (in ROM) to segment (in RAM) using any suitable method of copy (the standard memcpy routine is perhaps the easiest way). This is useful for code that needs to be in RAM.

The table below shows an example of a simple RealView Developer Suite scatter loading description file for loading code and data sections into non-contiguous regions in memory. The description file loads code (RO) at address 0x0000 in memory, data (RW) at address  $0 \times A000$  in memory, and dynamically creates a zero-initialized ( $ZI$ ) section at runtime.

| <b>Description File Listing</b> | <b>Description/Comments</b>                                                                                                    |
|---------------------------------|----------------------------------------------------------------------------------------------------|
| LR 1 0x0000                     | Define load region LR 1                                                                                                    |
| ER $RO + 0$                     | The execution region containing code, ER RO has no offset and begins at<br>address 0x0000                                           |
| $*$ (+RO)                       | All RO sections are placed consecutively into this region                                                                           |
| ER RW 0xA000                    | The execution region containing data, ER RW is offset to address 0xA000                                                             |
| $*$ (+RW)                       | All RW sections are placed consecutively into this region                                                                           |
| ER $ZI + 0$                     | The execution region containing the ZI section, ER_ZI has no offset and is<br>placed at address $0xA000 + size$ of the ER_RW region |
| * $(+ZI)$                       | All ZI sections are placed consecutively into this region                                                                           |
|                                 |                                                                                                    |

 *19. Example of scatter loading and segment control* 

Note that the equivalent linker command line option in RealView Developer Suite is:

armlink --ro-base 0x0000 --rw-base 0xA000

The equivalent segment placement commands in IAR Embedded Workbench for placing a code segment at address 0x0000 in memory and a data segment at address 0xA000 in memory are the following:

```
-Z (CODE) SEG_RO = 0x0000-Z (DATA) SEG_RW, SEG_ZI = 0xA000
```
#### **COMPILER EXTENDED KEYWORDS**

In RealView Developer Suite, function type attributes can be specified either before or after the return type:

\_\_irq void InterruptHandler (void); void \_\_irq InterruptHandler (void);

In IAR Embedded Workbench, function type attributes can only be specified *before* the return type:

\_\_irq void InterruptHandler (void);